2021

## CLASSROOM EQUIPMENT TUTORIALS INTERACTIVE WHITE BOARD

CLASSROOM EQUIPMENT TUTORIAL SERIES WASHINGTON UNIVERSITY IN ST. LOUIS CENTER FOR TEACHING & LEARNING

## **TABLE OF CONTENTS**

**I.** Getting Started

**II.** Screenshot Feature

## Getting Started

• Make sure the interactive white board's power cord located behind it is plugged in and then press the power button:

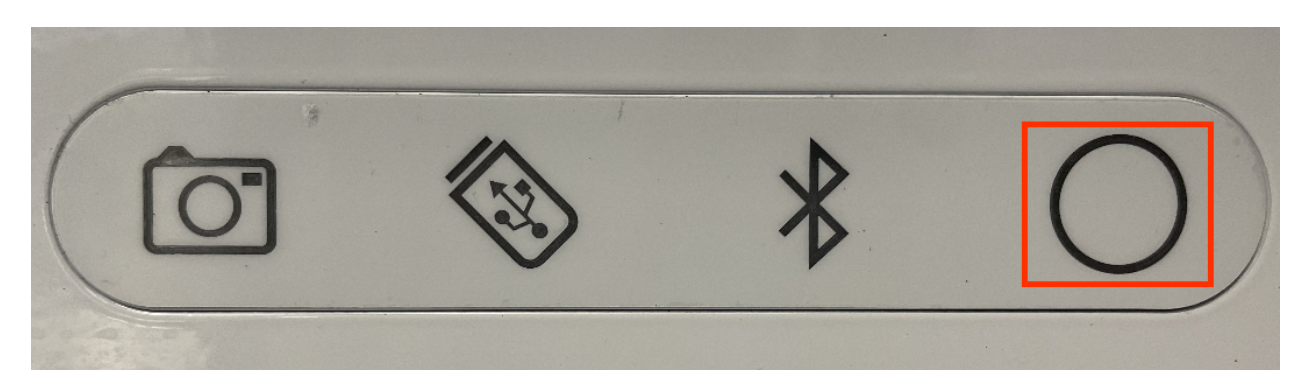

- Download the SMART kapp app if you haven't yet. It is available for **Apple** devices or Android devices.
	- $\rightarrow$  Make sure that, on your device, Bluetooth is on. Then use the SMART kapp's scanner to scan the QR code on the board:

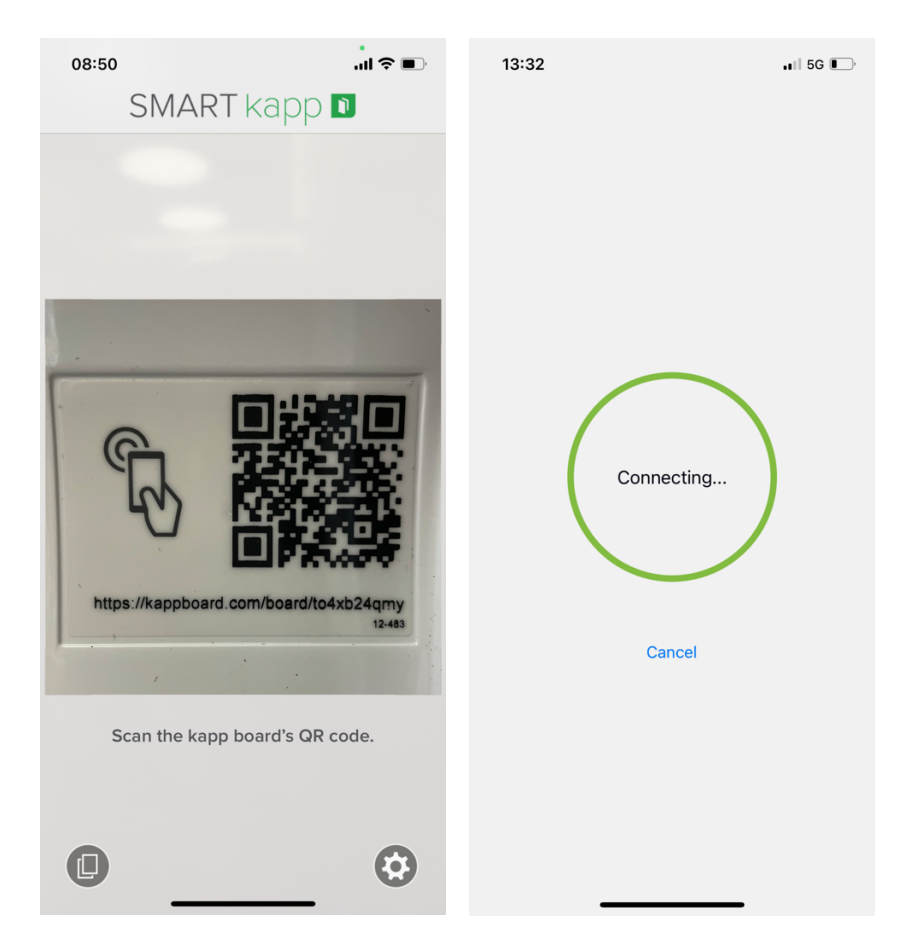

• There will be a dry eraser and a marker available; just write with it as you normally would on a regular white board:

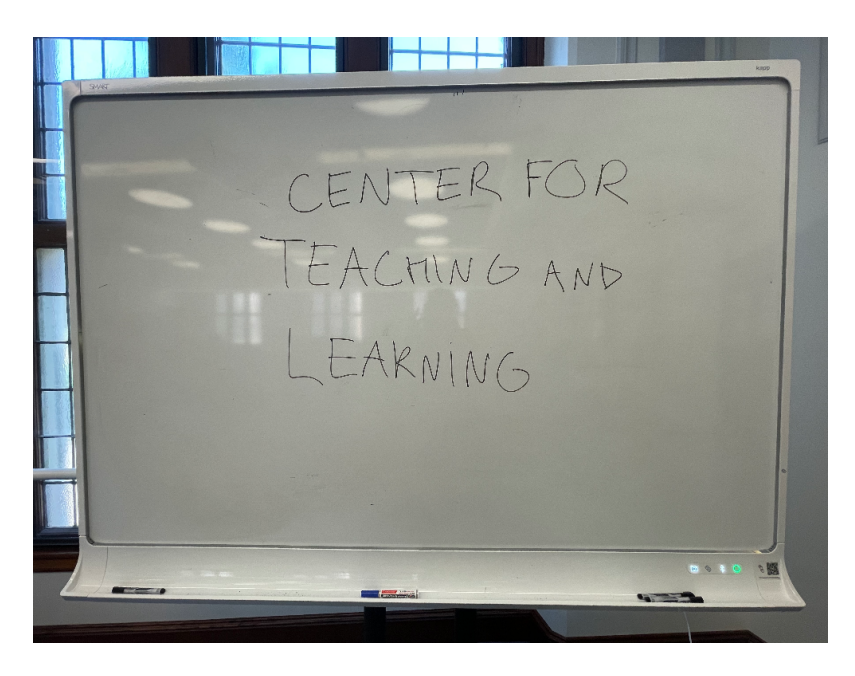

• Once you're connected to the board, all that is written will appear on the app as well:

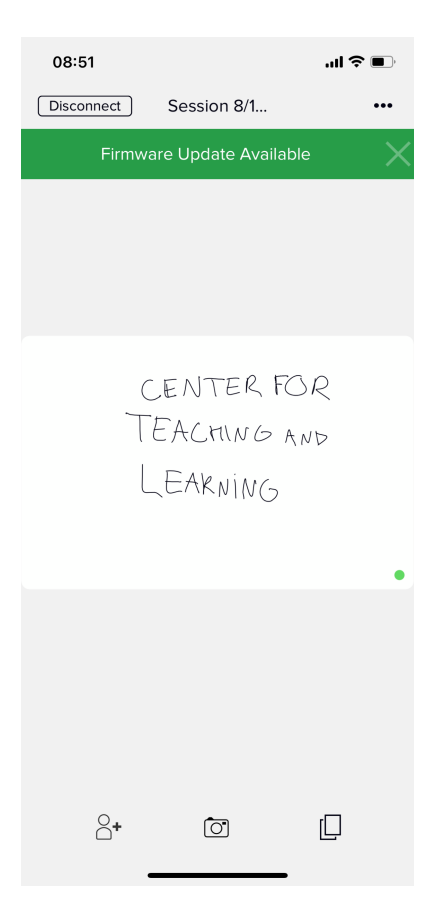

## Screenshot Feature

• You can then take a screenshot of the screen either through the app by clicking on the camera icon or through the board by clicking on the camera button:

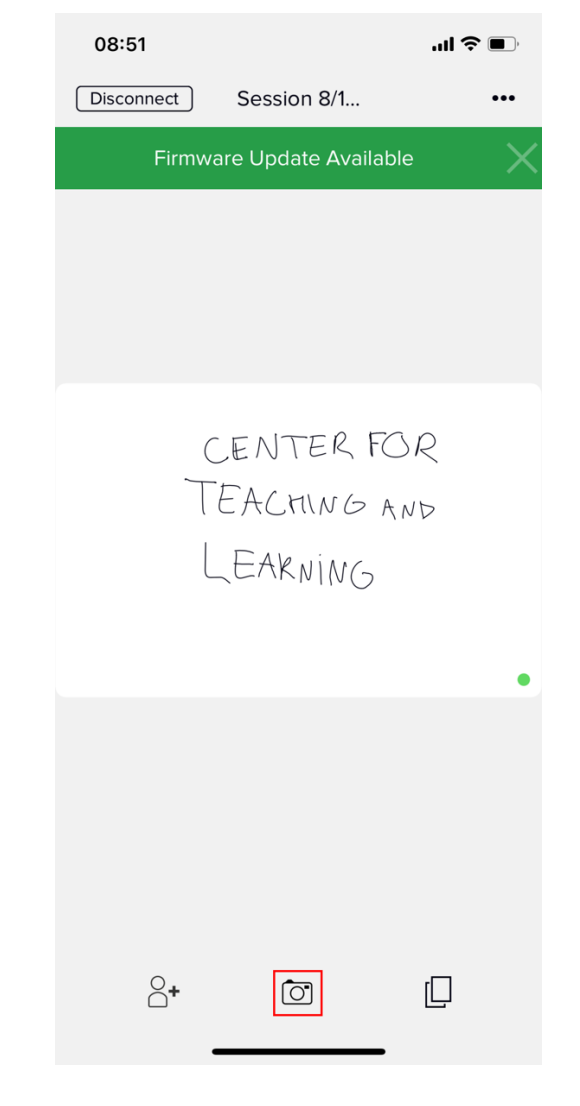

or

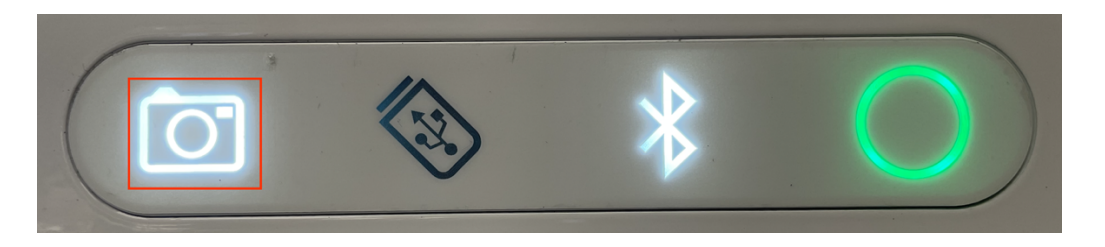

 $\rightarrow$  You can access the screenshots folder by clicking on the screenshots icon:

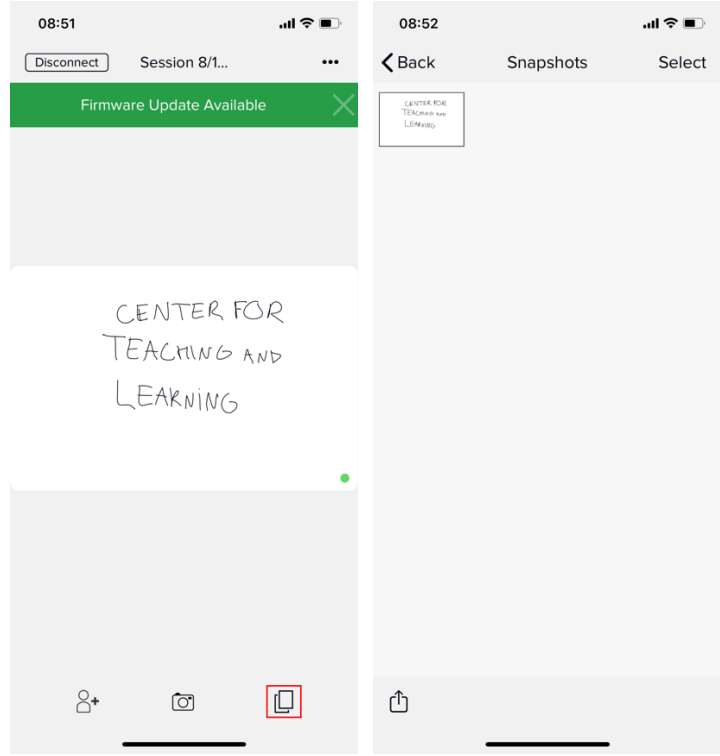

 $\rightarrow$  You can save the screenshots somewhere other than the app by clicking on the desired picture and then selecting the share option:

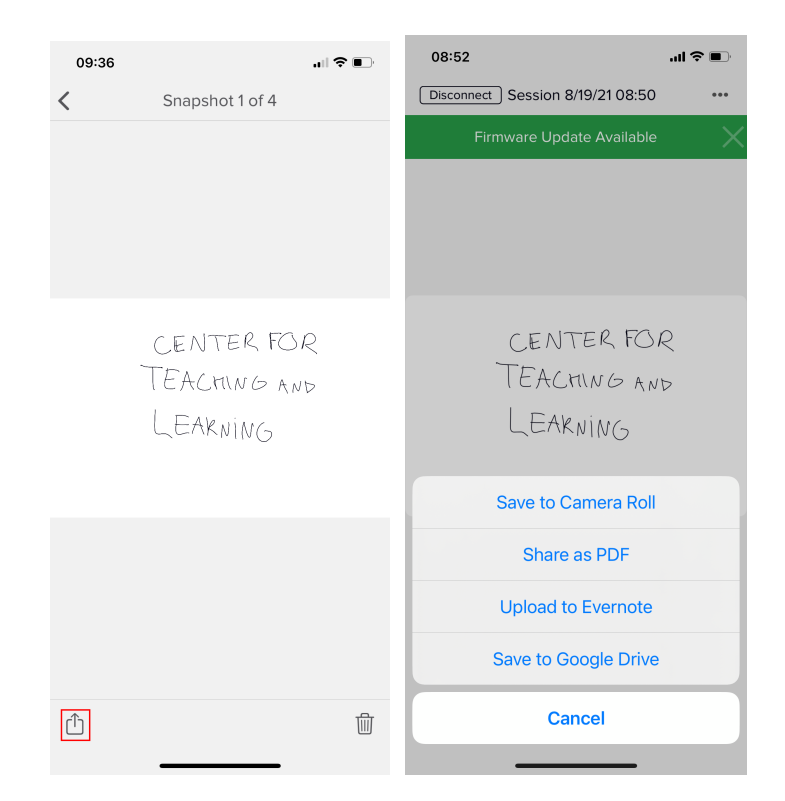

 $\rightarrow$  You can access all your class sessions' screenshots by clicking on the screenshot icon from the main page:

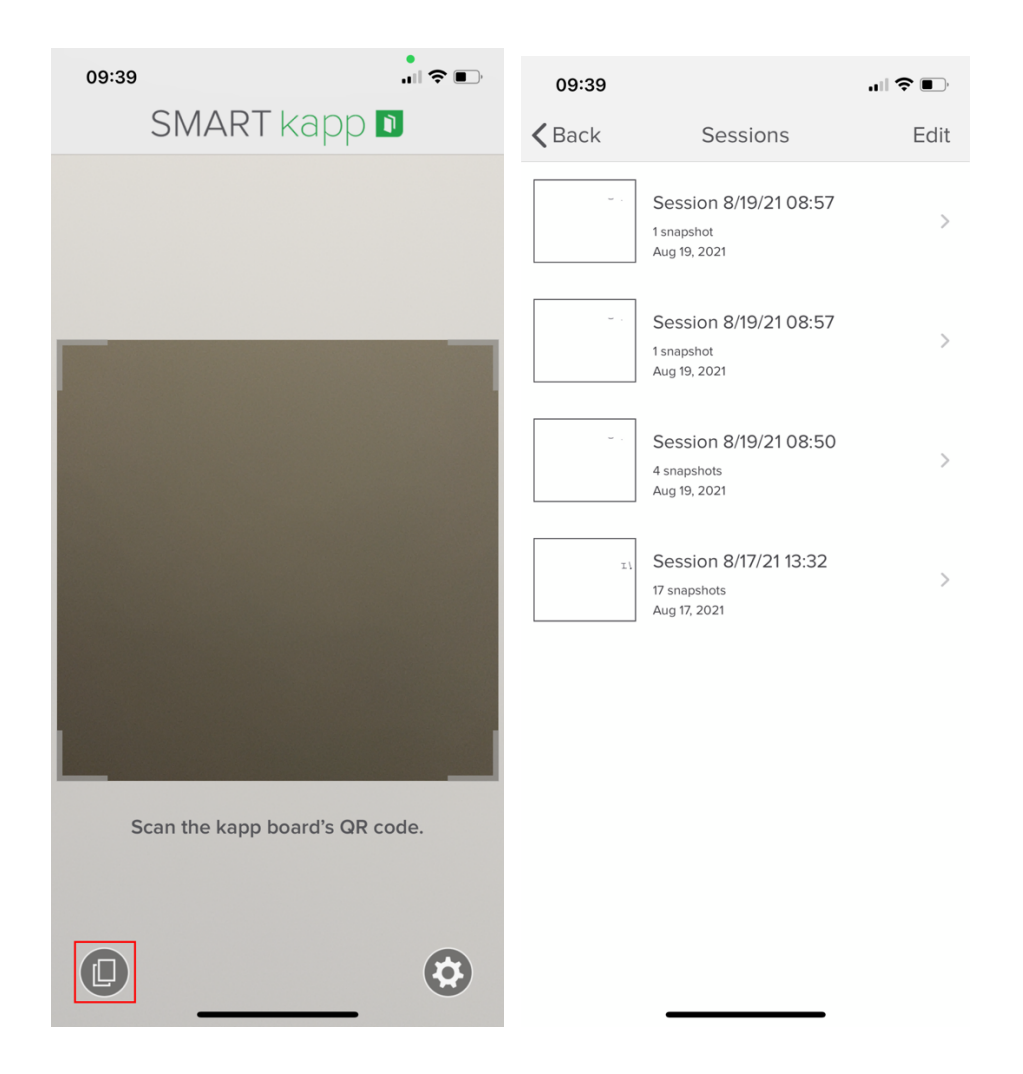